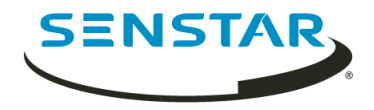

# Senstar Symphony 7.1 Installationshandbuch

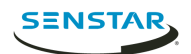

## Inhalt

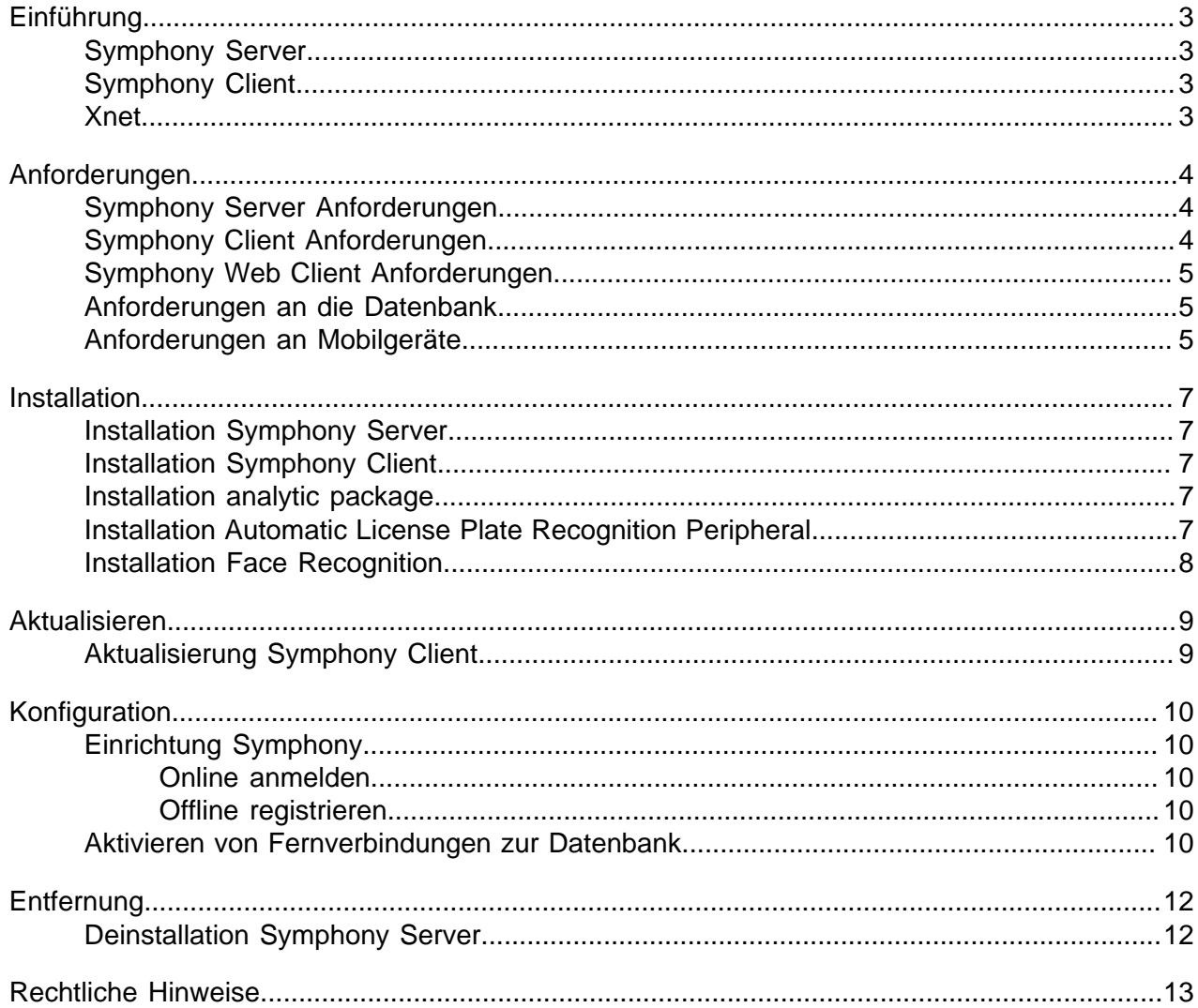

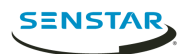

### <span id="page-2-0"></span>Einführung

Senstar Symphony Die preisgekrönte , intelligente Videoüberwachungssoftware bietet eine einzige innovative und offene IP-Videoplattform für Videomanagement, Videoanalyse-Engine, Systemintegration und Alarmmanagement.

Symphony Sie lässt sich auf jeder IT-Standardhardware installieren, unterstützt sowohl analoge wie auch IP-Kameras von hunderten von Herstellern, bietet eine funktionsreiche, benutzerfreundliche Oberfläche und beinhaltet IT-freundliche Features, die die Verwaltung kinderleicht machen. Symphony Server kann auf einem einzelnen Computer oder auf mehreren Computern in einer Serverfarm ausgeführt werden.

Symphony Es besteht aus zwei Hauptkomponenten: Symphony Server und Symphony Client. Mit dem server configuration interface können Sie die Einstellungen für den Symphony Server und client interface vornehmen, um mit den an Symphony angeschlossenen Kameras zu kommunizieren.

Symphony Enthalten sind auch der Symphony Web Client und der Symphony Player. Der Web Client bietet eine ähnliche Funktionalität wie der Client, aber in einem Webbrowser und ohne dass einen Softwareinstallation erforderlich ist. Mit Player können Sie Videodateien abspielen, die Sie aus Symphony exportiert haben.

#### <span id="page-2-1"></span>Symphony Server

Der server configuration interface beinhaltet Funktionen zur Verwaltung von Geräten, Sicherheit, Regeln, Standorten und Einstellungen.

Sie können auf den server configuration interface direkt aus einem Browser oder über den client interface zugreifen.

#### <span id="page-2-2"></span>Symphony Client

Der Symphony Client kann Kameras überwachen, Videos verwalten, Berichte erstellen und Alarme konfigurieren.

Der Symphony Client wird automatisch mit dem Symphony installiert Server, aber Sie können den Client auch auf anderen Rechnern installieren und verbinden mit dem Symphony Server

Sie können den client interface zum Zugreifen auf den Symphony Client verwenden.

#### <span id="page-2-3"></span>Xnet

Xnet ist das Online-Portal für Kontoverwaltung und Support.

Sie können das Xnet für Folgendes verwenden:

- Softwarelizenzen bestellen
- Konten verwalten
- Technischen Support erhalten
- Software herunterladen
- Auf Verkaufs- und Marketing-Tools zugreifen

Die Werkzeuge und Dienste, auf die Sie zugreifen können, sind von der Art Ihres Kontos abhängig.

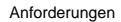

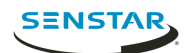

## <span id="page-3-0"></span>Anforderungen

Im Folgenden werden die Mindestanforderungen für die Installation und Ausführung von Symphony aufgeführt.

Weitere Informationen zu den Hardwareanforderungen für bestimmte Einsatzszenarien finden Sie im [Hardware-Kalkulator.](https://www.aimetis.com/Xnet/Support/HardwareCalculator.aspx)

### <span id="page-3-1"></span>Symphony Server Anforderungen

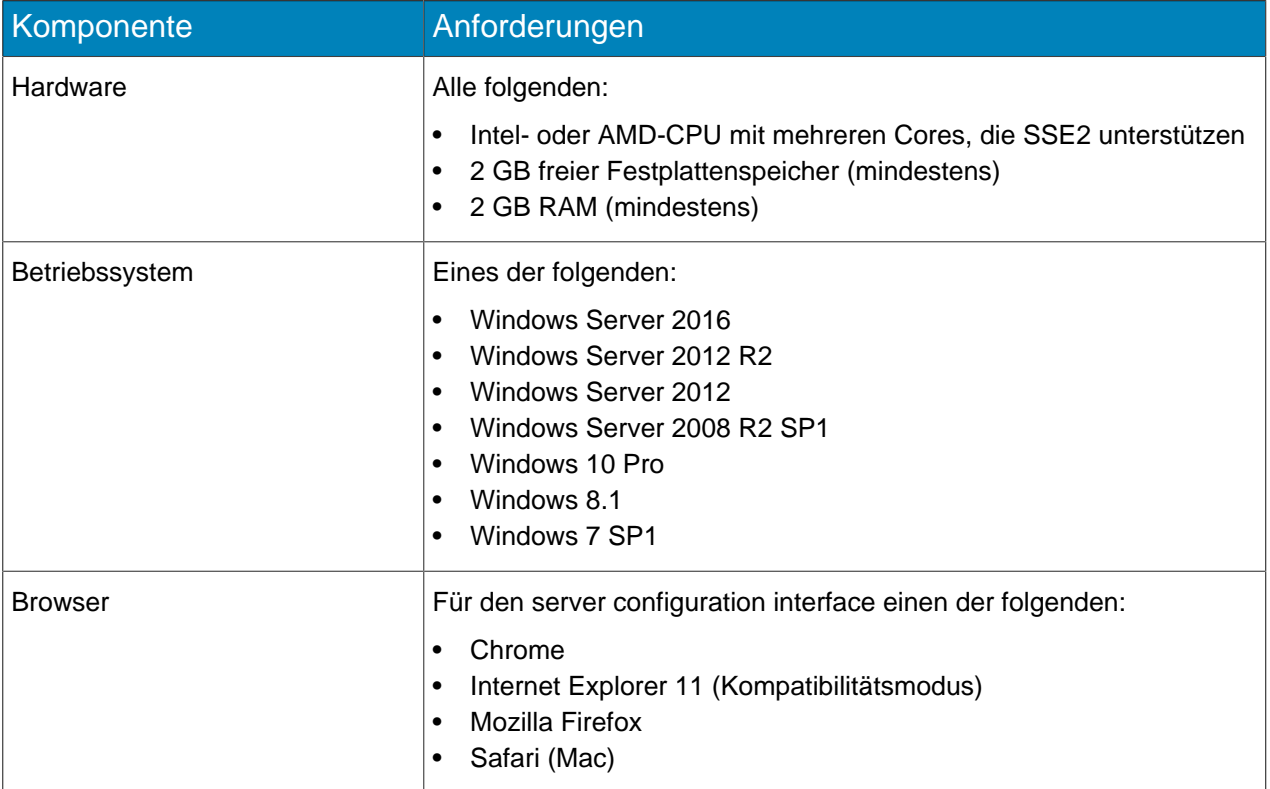

### <span id="page-3-2"></span>Symphony Client Anforderungen

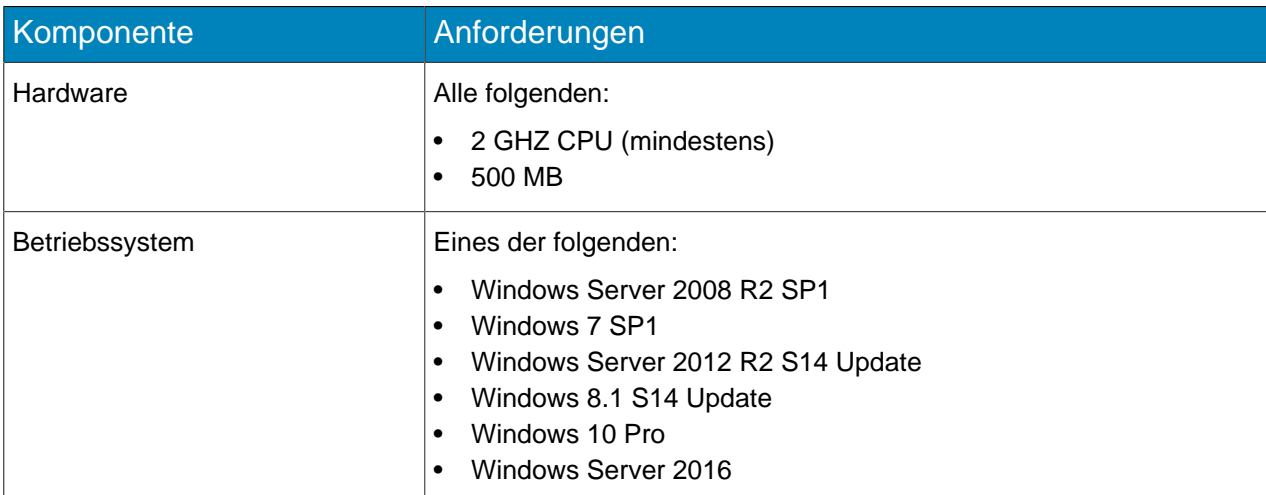

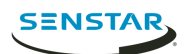

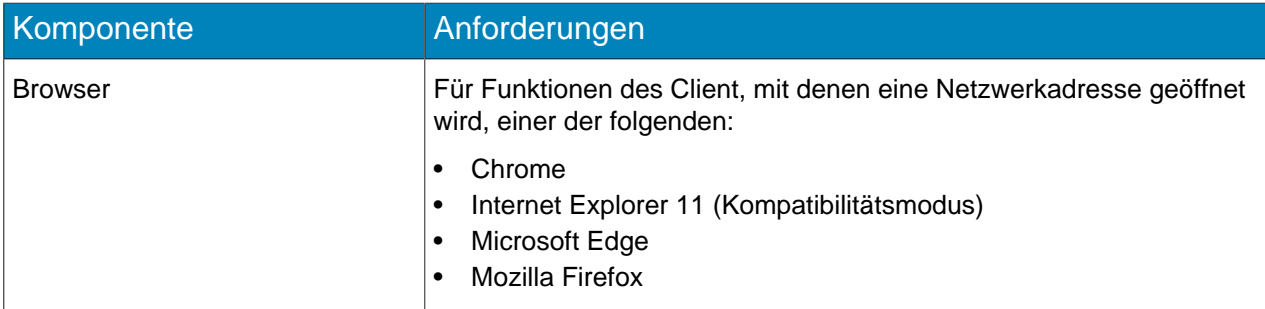

## <span id="page-4-0"></span>Symphony Web Client Anforderungen

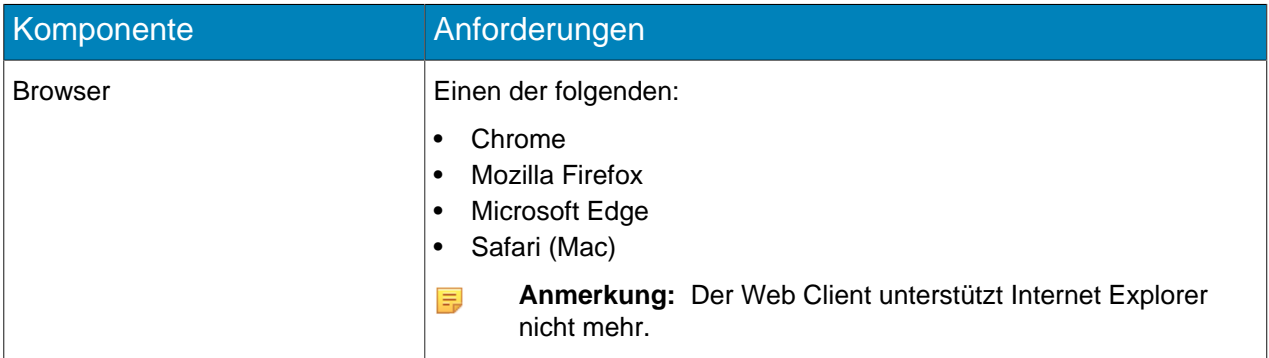

## <span id="page-4-1"></span>Anforderungen an die Datenbank

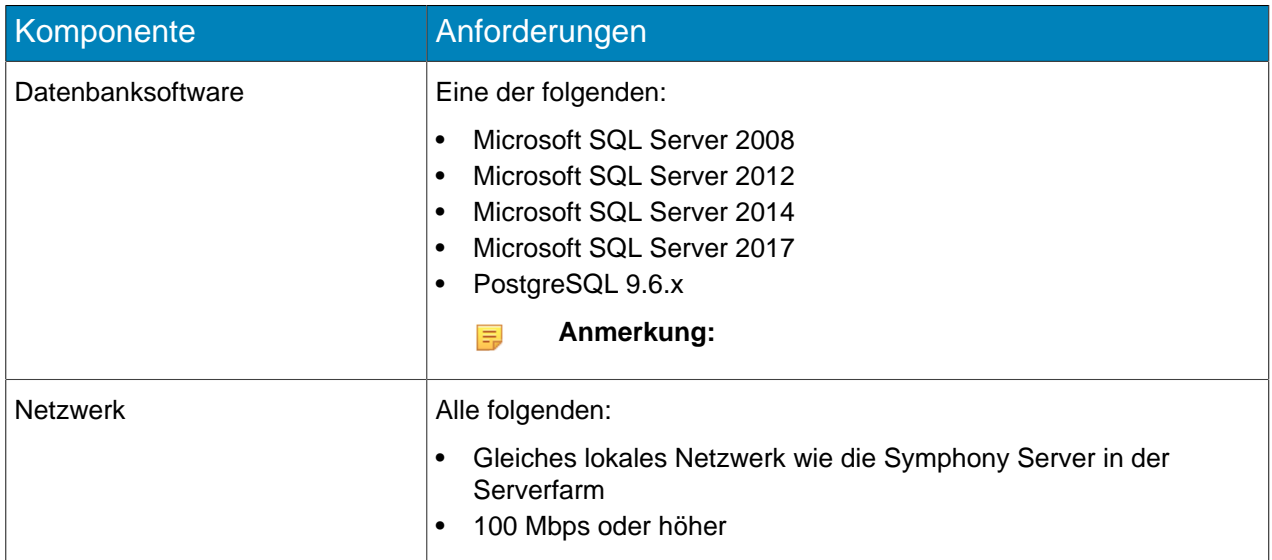

## <span id="page-4-2"></span>Anforderungen an Mobilgeräte

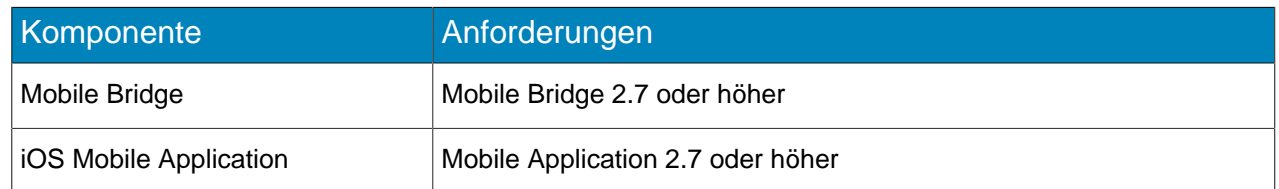

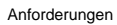

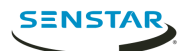

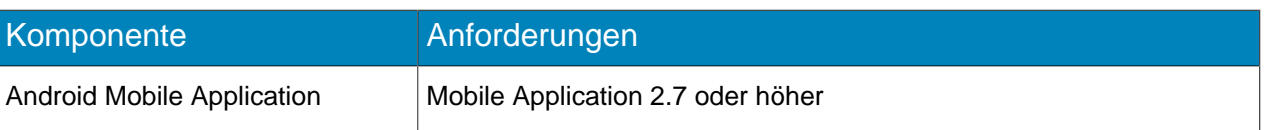

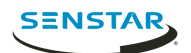

## <span id="page-6-0"></span>Installation

#### <span id="page-6-1"></span>Installation Symphony Server

Installieren Sie den Symphony Server auf einem dedizierten Computer.

- 1. Laden Sie das Installationsprogramm herunter und führen Sie es aus.
- 2. Wählen Sie Ihre bevorzugte Sprache aus und klicken Sie auf **OK**.
- 3. Lesen Sie auf dem **Begrüßungsbildschirm** die Lizenzbedingungen, wählen Sie **Lizenzvereinbarung zustimmen** und klicken Sie dann auf **Weiter**.
- 4. Legen Sie unter **Optionen einrichten** den standardmäßigen Installationspfad fest, wählen Sie, ob die Fernsupport-Software installiert werden soll, und klicken Sie auf **Weiter**.
- 5. Wählen Sie auf dem Bildschirm **Datenbankoptionen** die mit Symphony zu installierenden Datenbanken aus und klicken Sie auf **Weiter**.

Sie können wählen, ob Sie eine oder beide Datenbanken installieren möchten. Wenn Sie bereits eine Datenbank haben, wählen Sie keine der Optionen aus.

- 6. Geben Sie ein Passwort für die Datenbank ein, bestätigen Sie es und klicken Sie auf **Weiter**.
- 7. Klicken Sie auf **Installieren**.
- 8. Wenn die Installation abgeschlossen ist, klicken Sie auf **Schließen**.

#### <span id="page-6-2"></span>Installation Symphony Client

Installieren und verwenden Sie den Symphony Client auf jedem Computer, der mit dem Symphony Server verbunden ist.

Der Symphony Client wird standardmäßig mit Symphony Server installiert.

- 1. Laden Sie das Installationsprogramm herunter und führen Sie es aus.
- 2. Wählen Sie Ihre bevorzugte Sprache aus und klicken Sie auf **OK**.
- 3. Lesen Sie auf dem **Begrüßungsbildschirm** die Lizenzbedingungen, wählen Sie **Lizenzvereinbarung zustimmen** und klicken Sie dann auf **Weiter**.
- 4. Legen Sie unter **Optionen einrichten** den standardmäßigen Installationspfad fest, wählen Sie, ob die Fernsupport-Software installiert werden soll, und klicken Sie auf **Weiter**.
- 5. Klicken Sie auf **Installieren**.
- 6. Klicken Sie auf **Starten** oder auf **Schließen**.

#### <span id="page-6-3"></span>Installation analytic package

Installieren Sie ein analytic package auf dem Computer, auf dem der Symphony Server gehostet wird.

- 1. Laden Sie das Installationsprogramm herunter und führen Sie es aus.
- 2. Lesen Sie auf dem **Begrüßungsbildschirm** die Lizenzbedingungen und wählen Sie **Lizenzvereinbarung zustimmen**.
- 3. Klicken Sie auf **Weiter**.
- 4. Klicken Sie auf **Installieren**.
- 5. Wenn die Installation abgeschlossen ist, klicken Sie auf **Schließen**.

#### <span id="page-6-4"></span>Installation Automatic License Plate Recognition Peripheral

Installieren Sie Automatic License Plate Recognition video analytic auf dem Host-Computer für den Symphony Server, zu dem die Kameras mit video analytic senden.

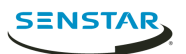

- 2. Lesen und akzeptieren Sie die Lizenzbedingungen.
- 3. Klicken Sie auf **Weiter**.
- 4. Klicken Sie auf **Installieren**.
- 5. Wenn Sie aufgefordert werden, die Gerätesoftware von ARH zu installieren, klicken Sie auf **Installieren**.
- 6. Stecken Sie den Hardwareschlüssel in einen USB-Anschluss am Server.
- 7. Klicken Sie auf **Starten**.
- 8. Wenn zwei verschiedene Versionen des Hardwareschlüssels an den Computer angeschlossen sind, wählen Sie den zu verwendenden Hardwareschlüssel aus.
- 9. Wählen Sie in der Regionenliste die zu installierenden Regionen aus und klicken Sie auf **Regionen installieren**.
	- **Anmerkung:** Sie müssen alle Regionen auswählen, die Sie verwenden möchten, selbst 围 wenn Automatic License Plate Recognition video analytic die Region bereits in einer früheren Version verwendet hat.
- 10. Klicken Sie auf **Beenden**.

#### <span id="page-7-0"></span>Installation Face Recognition

Installieren Sie Face Recognition video analytic auf dem Host-Computer für Symphony Server, zu dem die Kameras mit video analytic senden.

- 1. Laden Sie das Installationsprogramm herunter und führen Sie es aus.
- 2. Lesen Sie auf dem **Begrüßungsbildschirm** die Lizenzbedingungen und wählen Sie **Lizenzvereinbarung zustimmen**.
- 3. Klicken Sie auf **Weiter**.
- 4. Klicken Sie auf **Installieren**.
- 5. Wenn die Installation abgeschlossen ist, klicken Sie auf **Schließen**.

**Installation** 

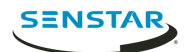

## <span id="page-8-0"></span>Aktualisieren

<span id="page-8-1"></span>Aktualisierung Symphony Client

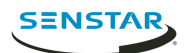

## <span id="page-9-0"></span>Konfiguration

#### <span id="page-9-1"></span>Einrichtung Symphony

- 1. Führen Sie im Abschnitt **Datenbank** auf der Registerkarte **Farm-Konfiguration** die folgenden Schritte aus:
	- a) Wählen Sie den Typ des Datenbankservers aus.
	- b) Geben Sie den Namen des Datenbankservers ein oder wählen Sie ihn aus.
	- c) Geben Sie den Namen der Datenbank ein oder wählen Sie ihn aus.
	- d) Legen Sie fest, ob Sie die integrierte Authentifizierung oder die Datenbank-Authentifizierung verwenden möchten.
	- e) Wenn Sie die Datenbank-Authentifizierung wählen, geben Sie den Benutzernamen und das Passwort ein.
	- f) Klicken Sie auf **Überprüfen**, um die Datenbankeinstellungen zu testen.
- 2. Führen Sie im Abschnitt **Lizenzregistrierung** auf der Registerkarte **Farm-Konfiguration** die folgenden Schritte aus:
	- a) Legen Sie fest, ob Sie eine Online- oder eine Offline-Registrierung durchführen möchten.
	- b) Melden Sie den Symphony Server an.

#### <span id="page-9-2"></span>Online anmelden

#### <span id="page-9-3"></span>Offline registrieren

- 1. Klicken Sie im Abschnitt **Lizenzregistrierung** auf der Registerkarte **Farm-Konfiguration** auf **Offline**.
- 2. Klicken Sie auf **Registrierungsschlüssel in Datei abspeichern**, wählen Sie einen Speicherort für die Datei und klicken Sie auf **Speichern**.
- 3. Kopieren Sie die Registrierungsschlüsseldatei auf einen Computer mit Internetzugang und melden Sie sich beim Xnet an.
- 4. Klicken Sie auf der Registerkarte **Account-Verwaltung** unter **Farmen/Server** auf **Hinzufügen +**.
- 5. Klicken Sie auf **Offline-Installation**.
- 6. Klicken Sie unter der entsprechenden Symphony-Version auf **Weiter**.
- 7. Wählen Sie in den **Anmeldeinformationen** das Benutzerkonto aus, das für den neuen Server oder die neue Farm verwendet werden soll.
- 8. Geben Sie im Feld **Farm-/Servername** den Namen des Servers oder der Farm ein.
- 9. Klicken Sie im Feld **Registrierungsdatei** auf **Durchsuchen**, navigieren Sie zur Registrierungsschlüssel-Datei und klicken Sie auf **Öffnen**.
- 10. Legen Sie fest, ob Sie einen Testserver oder eine Testfarm oder einen lizenzierten Server oder eine lizenzierte Farm registrieren möchten.
- 11. Klicken Sie auf **Farm/Server anlegen**.

#### <span id="page-9-4"></span>Aktivieren von Fernverbindungen zur Datenbank

Wenn sich die PostgreSQL-Datenbank auf einem anderen Host-Computer als Symphony Server befindet, müssen Sie die Fernverbindungen für die PostgreSQL-Datenbank aktivieren.

Sie müssen einen Eintrag für jeden Symphony Server einfügen, der sich mit der PostgreSQL-Datenbank verbindet. Diese Aufgabe setzt voraus, dass Sie den Symphony Servern statische IP-Adressen zuweisen.

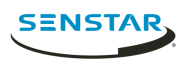

- 1. Öffnen Sie auf dem Host-Computer der PostgreSQL-Datenbank PostgreSQL\9.6\data \pg\_hba.conf.
- 2. Fügen Sie der Liste der lokalen IPv4-Verbindungen im Feld pg\_hba.conf den folgenden Wert hinzu:

host all all *Symphony Server IP Address*/32 md5

Dabei ist Symphony Server IP Address die IP-Adresse des Computers, auf dem sich der Symphony Server befindet.

3. Speichern Sie die Datei pg\_hba.conf.

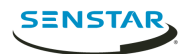

## <span id="page-11-0"></span>**Entfernung**

### <span id="page-11-1"></span>Deinstallation Symphony Server

- 1. Klicken Sie in der Liste **Programme und Funktionen** auf die Symphony-Serversoftware.
- 2. Klicken Sie auf **Deinstallieren**.
- 3. Klicken Sie auf **Schließen**.

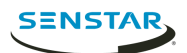

## <span id="page-12-0"></span>Rechtliche Hinweise

Copyright © 2018 Senstar Corporation und/oder Lizenzgeber. Alle Rechte vorbehalten.

Dieses Material dient ausschließlich zu Informationszwecken. Senstar übernimmt für die Informationen in diesem Dokument weder ausdrückliche noch stillschweigende oder gesetzliche Garantien.

Der Benutzer ist für die Einhaltung sämtlicher Urheberrechte selbst verantwortlich. Ohne die im Copyright festgelegten Rechte einzuschränken, darf kein Teil dieses Dokuments für Zwecke jeglicher Art vervielfältigt, gespeichert, in ein Datenabfragesystem importiert oder übertragen werden, unabhängig davon, auf welche Art und Weise oder mit welchen Mitteln dies geschieht (elektronisch, mechanisch, durch Fotokopieren, Aufzeichnen oder auf andere Weise). Erforderlich hierfür ist stets die ausdrückliche schriftliche Genehmigung von Senstar Corporation

Senstar kann Patente oder anhängige Patentanmeldungen, Marken, Urheberrechte oder andere geistige Eigentumsrechte in Bezug auf den Inhalt dieses Dokuments besitzen. Mit der Bereitstellung dieses Dokuments sind keinerlei Lizenzrechte für diese Patente, Marken, Urheberrechte oder andere geistige Eigentumsrechte verbunden, außer wenn eine ausdrückliche schriftliche Lizenzvereinbarung mit Senstar vorliegt.

Teile dieser Software basieren teilweise auf der Arbeit der Independent JPEG Group.

Alle anderen Marken sind Eigentum ihrer jeweiligen Inhaber.